# *Sharpdesk V3.5*

*Guida di installazione push:* 

*Edizione con chiave del prodotto*

*Versione 1.0* 

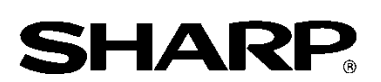

## Diritti d'autore

I diritti d'autore del presente software appartengono a Sharp Corporation. La riproduzione, l' adattamento o la traduzione senza preventiva autorizzazione scritta sono proibiti, tranne per quanto concesso dalle normative sui diritti d'autore.

# Marchi registrati

SHARP® e Sharpdesk® sono marchi registrati di Sharp Corporation. Microsoft® e Windows® sono marchi registrati di Microsoft Corporation. Altri nomi di prodotto e aziendali contenuti nel presente documento sono marchi commerciali o marchi registrati dei rispettivi proprietari.

# **Contenuto**

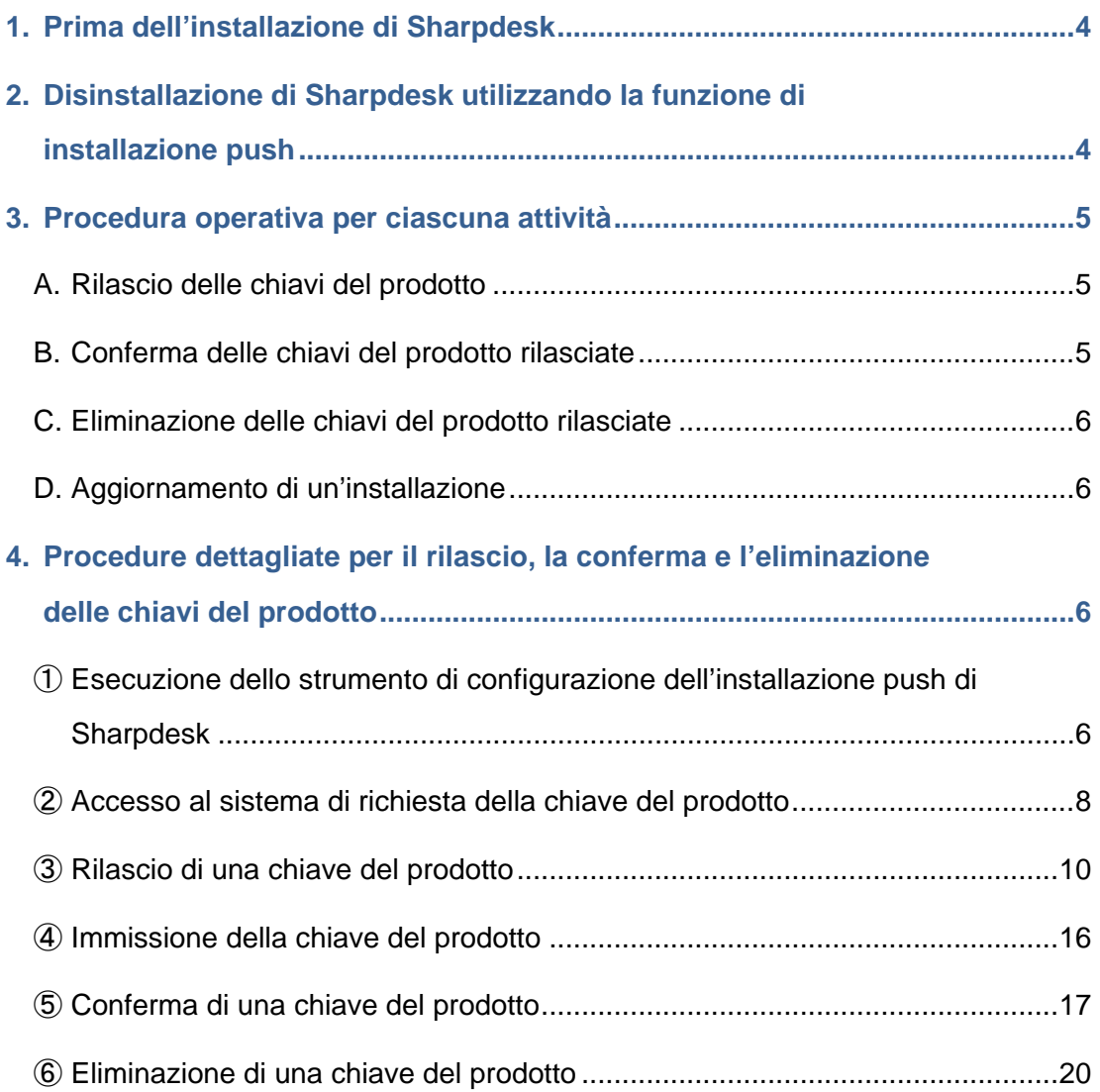

### <span id="page-3-0"></span>**1. Prima dell'installazione di Sharpdesk**

Per installare Sharpdesk sul PC è necessario disporre di una copia del programma di installazione Sharpdesk scaricabile dal nostro sito web o del CD-ROM Sharpdesk incluso con il prodotto, oltre a una chiave del prodotto valida.

Sharpdesk può essere installato utilizzando una delle due procedure seguenti.

- a. Installazione di Sharpdesk direttamente su ciascun PC separato utilizzando il programma di installazione Sharpdesk
- b. Installazione utilizzando la funzione di installazione push

A prescindere dal metodo utilizzato per l'installazione di Sharpdesk, è necessario immettere la chiave del prodotto durante la procedura di installazione. Di conseguenza è necessario ottenere una nuova chiave del prodotto o confermare una chiave del prodotto esistente prima di avviare l' installazione oppure ad un certo punto durante la procedura di installazione. Inoltre, a volte potrebbe essere necessario che la chiave del prodotto venga rilasciata nuovamente dopo che è stata eliminata, ad esempio se si reinstalla Sharpdesk.

La presente guida spiega come rilasciare una chiave del prodotto e come confermare o eliminare una chiave del prodotto già rilasciata durante l'installazione di Sharpdesk con il metodo "b. Installazione utilizzando la funzione di installazione push". Fare riferimento alle sezioni seguenti per ulteriori dettagli sulle procedure operative per ciascuna attività.

Inoltre, l'etichetta contenente il numero di domanda della chiave del prodotto necessario per rilasciare la chiave del prodotto è affissa alla Guida informativa su Sharpdesk inclusa nel prodotto.

Nota: Se si installa Sharpdesk direttamente su ciascun PC separato utilizzando il programma di installazione Sharpdesk, fare riferimento alla Guida di installazione di Sharpdesk e alla Guida di installazione di Sharpdesk: Edizione con chiave del prodotto.

## <span id="page-3-1"></span>**2. Disinstallazione di Sharpdesk utilizzando la funzione di installazione push**

Se Sharpdesk è stato installato utilizzando la funzione di installazione push, deve essere disinstallato utilizzando la stessa funzione. Per i dettagli sulla disinstallazione di Sharpdesk utilizzando la funzione di installazione push, fare riferimento alla Guida di installazione push di Sharpdesk separata.

### <span id="page-4-0"></span>**3. Procedura operativa per ciascuna attività**

#### <span id="page-4-1"></span>**A. Rilascio delle chiavi del prodotto**

La procedura di rilascio di una nuova chiave del prodotto e di immissione nello strumento di configurazione dell'installazione push di Sharpdesk può essere delineata a grandi linee come segue.

Fare riferimento alla sezione corrispondente per i dettagli specifici del metodo operativo.

1 Esecuzione dello strumento di configurazione dell'installazione push di Sharpdesk

Effettuare le impostazioni di rete necessarie ed eseguire lo strumento di configurazione dell' installazione push di Sharpdesk.

・・・ [Fase](#page-5-3) ①

 $\cdots$  [Fase](#page-5-3)  $\circled{1}$ 

- 2 Accesso al sistema di richiesta della chiave del prodotto  $\cdot \cdot \cdot$  [Fase](#page-7-0) 2 Accedere al sistema di richiesta della chiave del prodotto dallo strumento di configurazione dell' installazione push di Sharpdesk.
- 3 Rilascio di una chiave del prodotto **1996 1996 1996 1996 1996 1996 1996 1996 1996 1996 199** Immettere le informazioni richieste nel sistema di richiesta della chiave del prodotto e ottenere la chiave del prodotto.
- 4 Immissione della chiave del prodotto ・・・ [Fase](#page-15-0) ④ Immettere la chiave del prodotto ottenuta nello strumento di configurazione dell' installazione push di Sharpdesk ed eseguire l'installazione push.

## <span id="page-4-2"></span>**B. Conferma delle chiavi del prodotto rilasciate**

La procedura per la conferma di una chiave del prodotto già rilasciata può essere delineata a grandi linee come segue.

Fare riferimento alla sezione corrispondente per i dettagli specifici del metodo operativo.

1 Esecuzione dello strumento di configurazione dell'installazione push di Sharpdesk

Effettuare le impostazioni di rete necessarie ed eseguire lo strumento di configurazione dell' installazione push di Sharpdesk.

- 2 Accesso al sistema di richiesta della chiave del prodotto  $\cdots$  [Fase](#page-7-0) 2 Accedere al sistema di richiesta della chiave del prodotto dallo strumento di configurazione dell' installazione push di Sharpdesk.
- 3 Rilascio di una chiave del prodotto anno 1992 a chiave del prodotto anno 1992 a chiave fase (5) Immettere le informazioni richieste nel sistema di richiesta della chiave del prodotto e confermare che la chiave del prodotto sia valida.

## <span id="page-5-0"></span>**C. Eliminazione delle chiavi del prodotto rilasciate**

La procedura per l'eliminazione di una chiave del prodotto già rilasciata può essere delineata a grandi linee come segue.

Fare riferimento alla sezione corrispondente per i dettagli specifici del metodo operativo.

1 Esecuzione dello strumento di configurazione dell'installazione push di Sharpdesk

Effettuare le impostazioni di rete necessarie ed eseguire lo strumento di configurazione dell' installazione push di Sharpdesk.

・・・ [Fase](#page-5-3) ①

- 2 Accesso al sistema di richiesta della chiave del prodotto ・・・ [Fase](#page-7-0) ② Accedere al sistema di richiesta della chiave del prodotto dallo strumento di configurazione dell' installazione push di Sharpdesk.
- 3 Rilascio di una chiave del prodotto anno 1992 a chiave del prodotto anno 1992 a chiave fase (5) Immettere le informazioni richieste nel sistema di richiesta della chiave del prodotto e confermare che la chiave del prodotto sia valida.
- 4 Eliminazione della chiave del prodotto \*\*\* [Fase](#page-19-1) ⑥ Eliminare la chiave del prodotto pertinente dalla finestra di conferma della chiave del prodotto.

## <span id="page-5-1"></span>**D. Aggiornamento di un'installazione**

Non è possibile aggiornare un'installazione di Sharpdesk utilizzando la funzione di installazione push.

Per i dettagli fare riferimento alla Guida di installazione push di Sharpdesk separata.

### <span id="page-5-2"></span>**4. Procedure dettagliate per il rilascio, la conferma e l'eliminazione delle chiavi del prodotto**

#### <span id="page-5-3"></span>① **Esecuzione dello strumento di configurazione dell'installazione push di Sharpdesk**

La presente sezione descrive come eseguire lo strumento di configurazione dell' installazione push di Sharpdesk.

1 Preparare il programma di installazione Sharpdesk. Scaricare il programma di installazione Sharpdesk dal sito web di Sharp, facendo riferimento alla Guida informativa inclusa con il prodotto. Se si dispone di una copia del CD-ROM che include il programma di installazione Sharpdesk è anche possibile eseguirlo dal CD-ROM.

- 2 Effettuare le impostazioni di rete necessarie prima di eseguire l'installazione push. Per i dettagli relativi alle impostazioni, fare riferimento alla Guida di installazione push di Sharpdesk separata.
- 3 Eseguire lo strumento di configurazione dell'installazione push di Sharpdesk.
- 4 Seguire le istruzioni a schermo per installare Sharpdesk.
- Nota: Per ulteriori dettagli sulla procedura di installazione, fare riferimento alla Guida di installazione push di Sharpdesk separata.

#### Fase successiva

- ⇒ Per rilasciare una chiave del prodotto: Passare alla Fase ② [Accesso al sistema di richiesta](#page-7-0)  [della chiave del prodotto](#page-7-0)
- ⇒ Per confermare una chiave del prodotto che è già stata rilasciata: Passare alla [Fase](#page-7-0) ② [Accesso al sistema di richiesta della chiave del prodotto](#page-7-0)
- ⇒ Per eliminare una chiave del prodotto che è già stata rilasciata: Passare alla Fase ② [Accesso](#page-7-0)  [al sistema di richiesta della chiave del prodotto](#page-7-0)

## <span id="page-7-0"></span>② **Accesso al sistema di richiesta della chiave del prodotto**

La presente sezione descrive la procedura di accesso al sistema di richiesta della chiave del prodotto.

1 Quando lo strumento di configurazione dell'installazione push di Sharpdesk visualizza la seguente finestra di dialogo, fare clic sull'URL del sistema di richiesta della chiave del prodotto.

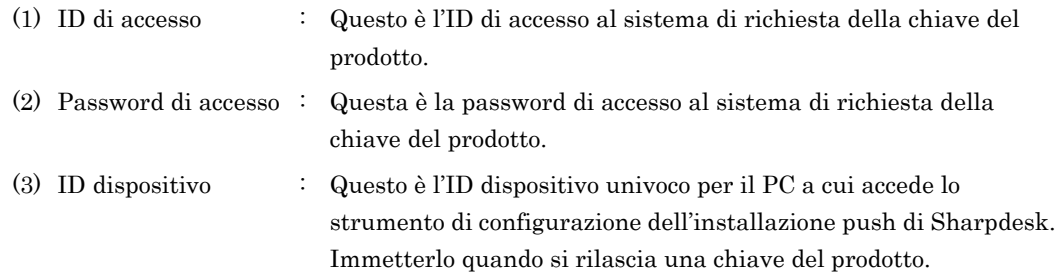

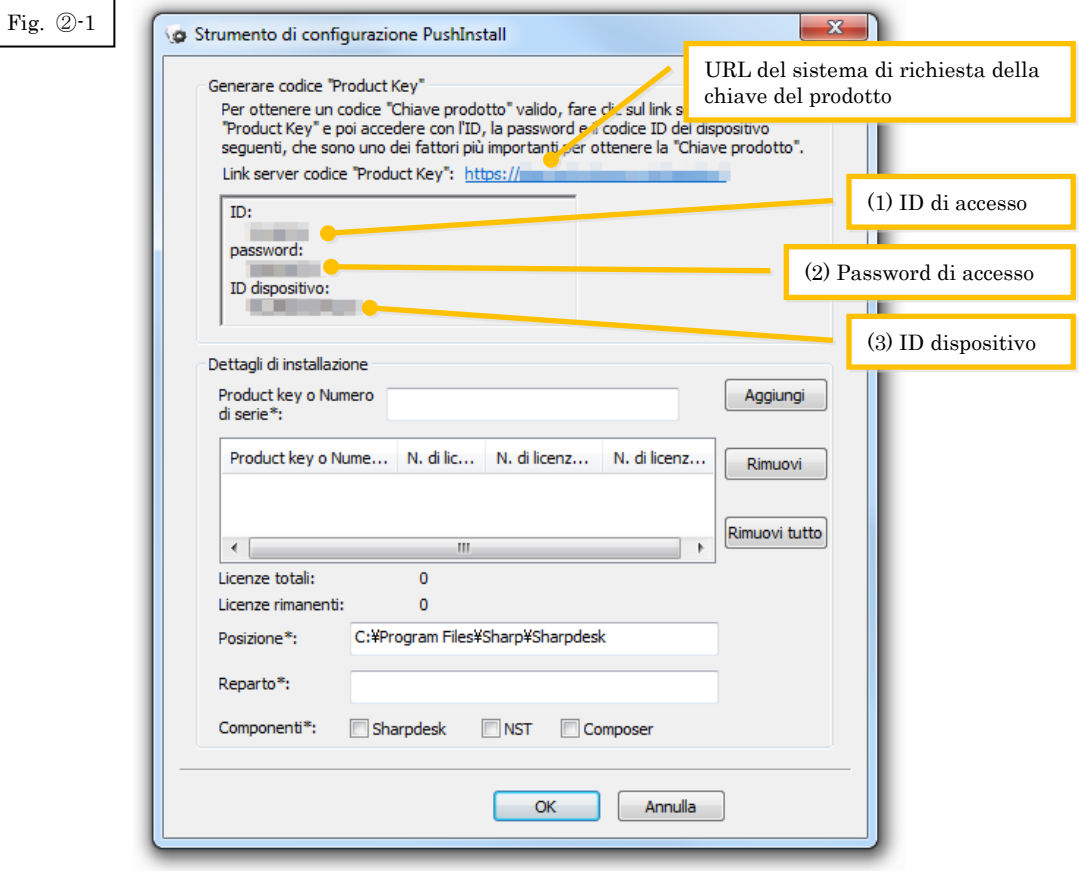

<span id="page-8-0"></span>2 Il browser web si apre e viene visualizzata la pagina di accesso al sistema di richiesta della chiave del prodotto. Immettere l'ID e la password di accesso visualizzati nella finestra di dialogo in Fig. ②-1 e fare clic sul pulsante [Login] per accedere al sistema di richiesta della chiave del prodotto.

È possibile modificare la lingua visualizzata sullo schermo selezionando una lingua dall' elenco [Lingua].

Nota: le due lingue selezionabili sono "日本語" (Giapponese) e "ENGLISH" (Inglese). Se si utilizza il software in un paese diverso dal Giappone, selezionare "ENGLISH".

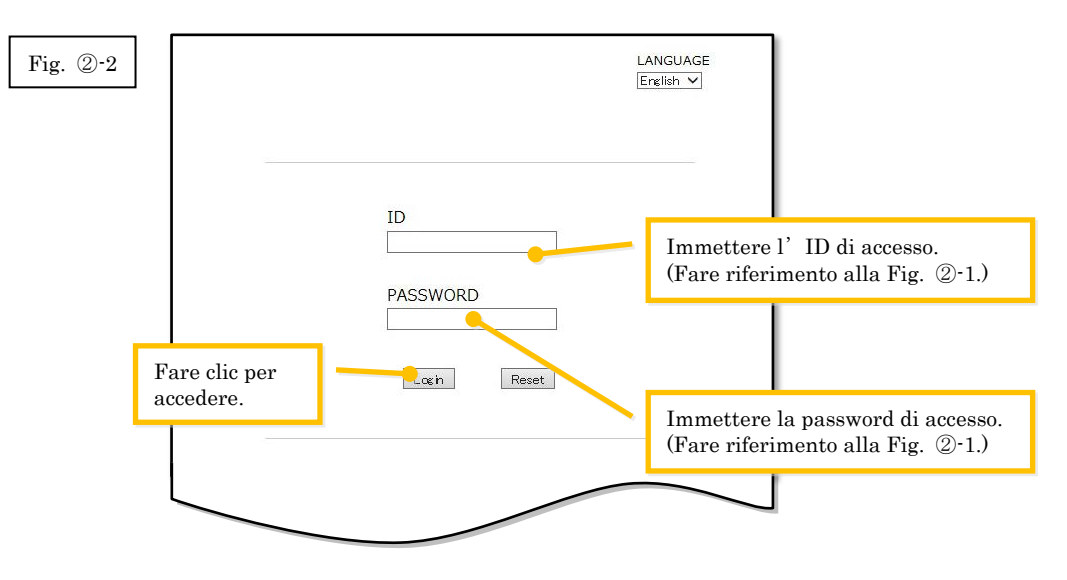

Nota: se viene visualizzata la seguente pagina di errore di autenticazione, l'ID di accesso o la password di accesso immessi sono errati. Fare clic sul pulsante [Vai alla pagina di autenticazione] per ritornare alla [Fase](#page-8-0) ②-2, e immettere l'ID e la password di accesso corretti.

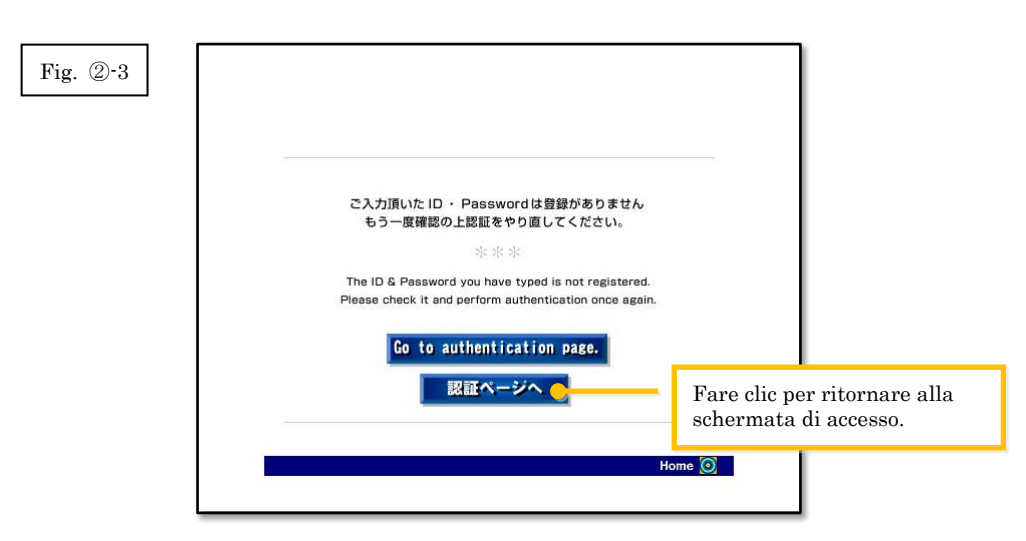

3 Selezionare il paese, quindi fare clic sul pulsante [OK].

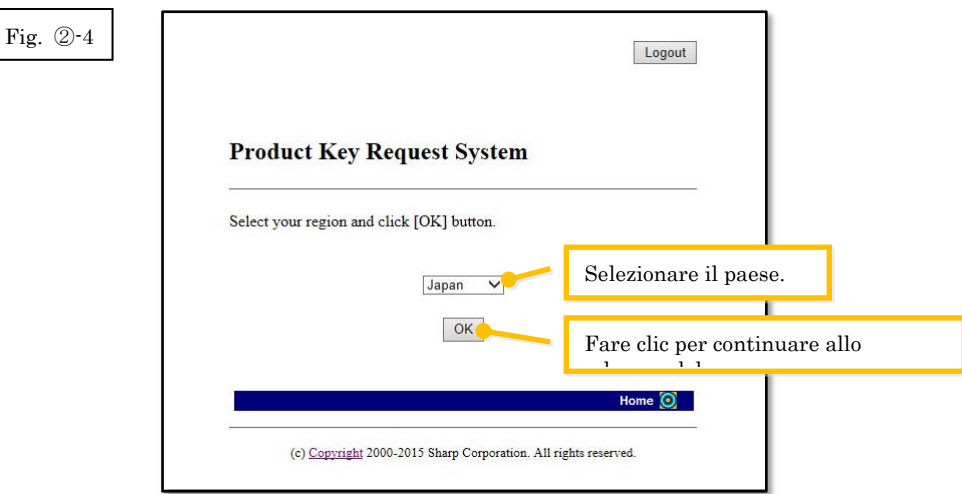

#### Fase successiva

- ⇒ Per rilasciare una chiave del prodotto: Passare alla Fase ③ [Rilascio di una chiave del](#page-9-0)  [prodotto](#page-9-0)
- ⇒ Per confermare una chiave del prodotto che è già stata rilasciata: Passare alla [Fase](#page-16-0) ⑤ [Conferma di una chiave del prodotto](#page-16-0)
- ⇒ Per eliminare una chiave del prodotto che è già stata rilasciata: Passare alla [Fase](#page-16-0) ⑤ [Conferma di una chiave del prodotto](#page-16-0)

## <span id="page-9-0"></span>③ **Rilascio di una chiave del prodotto**

La presente sezione descrive la procedura per il rilascio di una chiave del prodotto.

1 Nel menu del sistema di richiesta della chiave del prodotto, fare clic su "Rilascia una chiave di prodotto per l'applicazione".

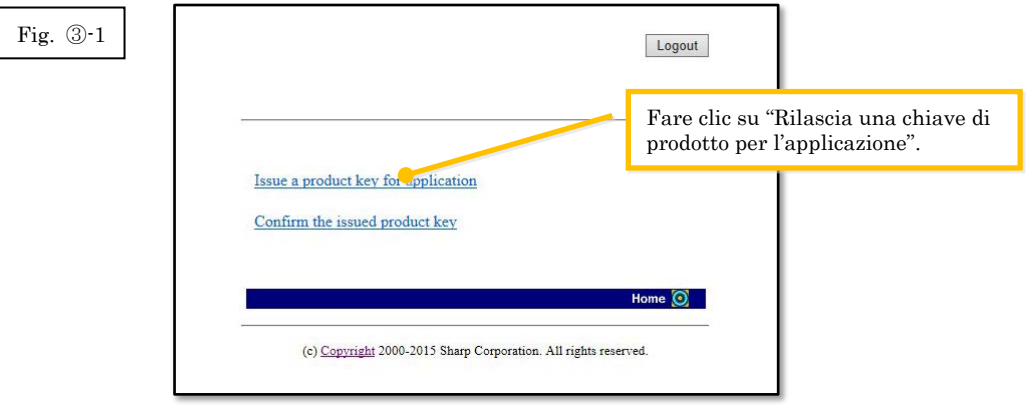

<span id="page-10-0"></span>2 Immettere le informazioni richieste nei campi da (1) a (5) nel modulo seguente, quindi fare clic sul pulsante [invia].

Se si fa clic sul pulsante [reset], tutti i contenuti del modulo ritornano alle impostazioni predefinite.

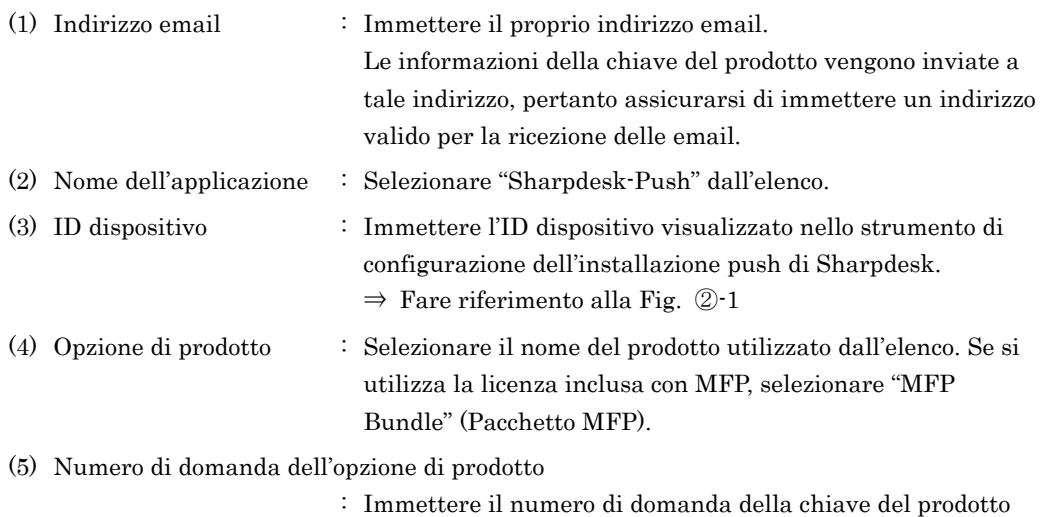

affisso alla Guida informativa su Sharpdesk.

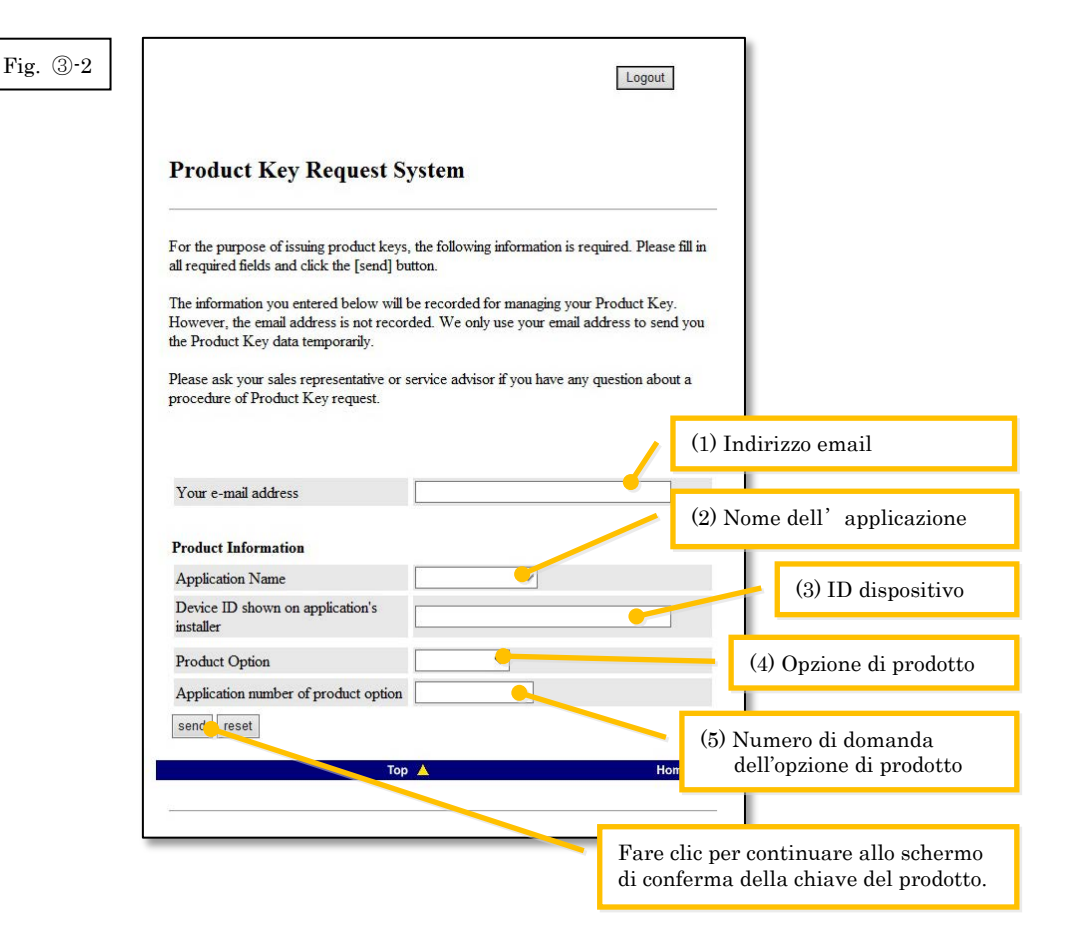

Nota: se viene visualizzata una pagina di errore come la seguente, significa che vi è un errore nei dettagli inseriti nel modulo. In tal caso, fare clic su [Back] (Indietro) per ritornare alla [Fase](#page-10-0) ③-2, e immettere le informazioni corrette.

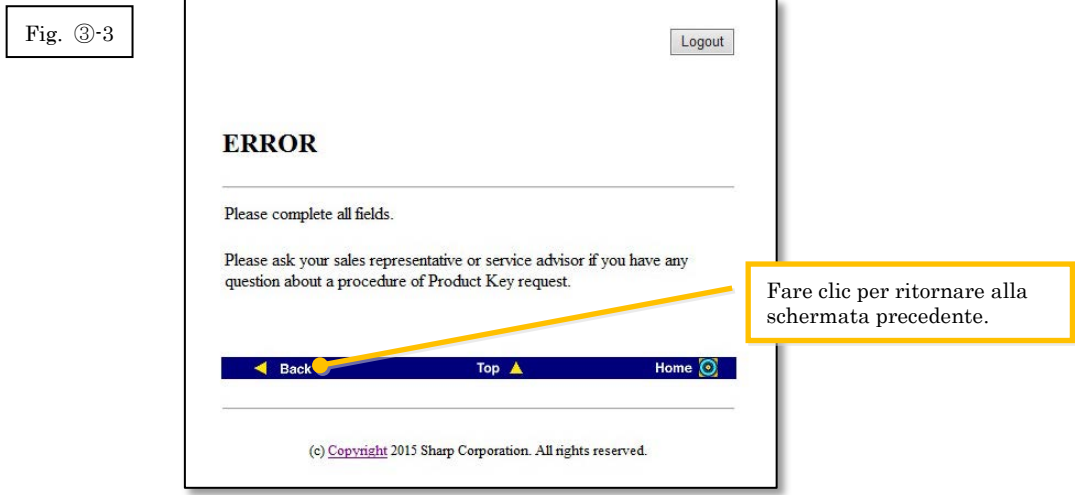

3 Quando viene visualizzato lo schermo di conferma della chiave del prodotto, controllare che tutti i dettagli siano corretti quindi fare clic sul pulsante [Sì].

Se si fa clic sul pulsante [No], la domanda di rilascio della chiave del prodotto viene annullata e viene visualizzato nuovamente lo schermo precedente.

Nota: se si fa clic sul pulsante [Logout] per scollegarsi senza fare clic sul pulsante [Sì], la chiave del prodotto non viene rilasciata.

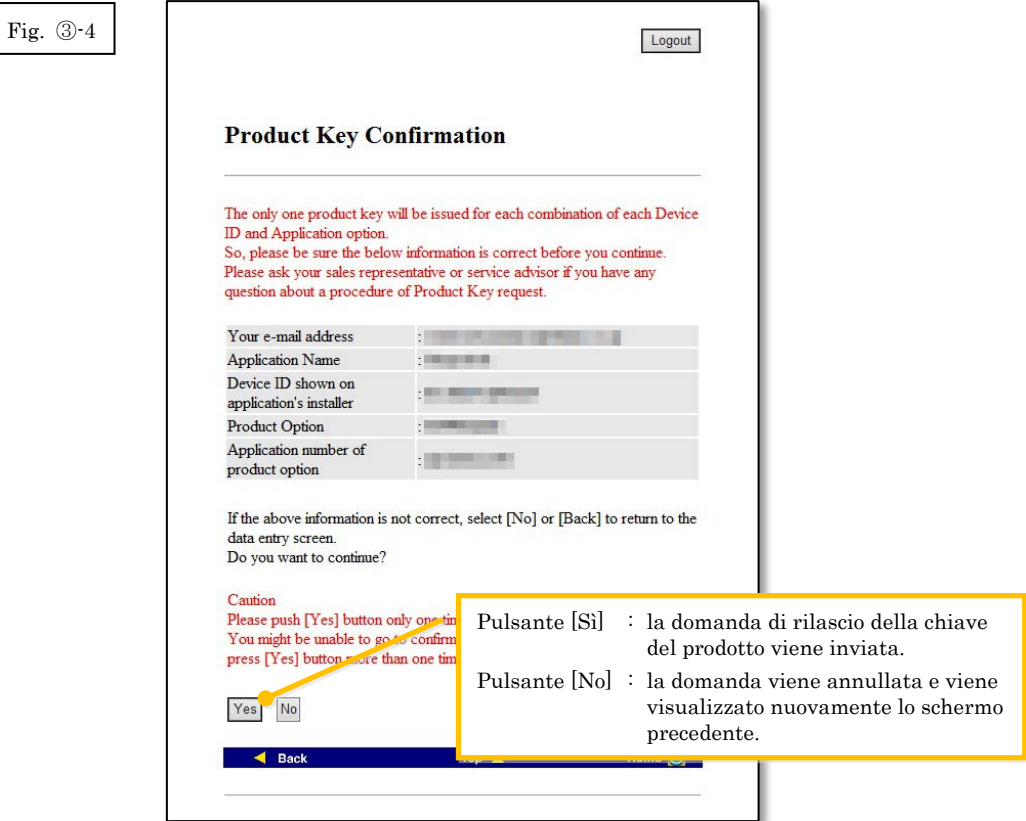

Nota: se si presenta una domanda di rilascio della chiave del prodotto quando ne è già stata rilasciata una, viene visualizzata la seguente pagina di errore. Questo significa che la combinazione dell'ID dispositivo e del numero di domanda della chiave del prodotto è già stata utilizzata, quindi, se si è compiuto un errore nell' immissione dei dettagli, fare clic sul pulsante [Ritorna al modulo di richiesta della chiave del prodotto] per ritornare all[a Fase](#page-10-0)  $\circled{3}$ -2, e immettere le informazioni corrette. Se è stata rilasciata una chiave del prodotto in precedenza, fare clic sul pulsante [Inizio] per ritornare al menu, quindi confermare la chiave del prodotto che è già stata rilasciata, facendo riferimento all[a Fase](#page-16-0) ⑤.

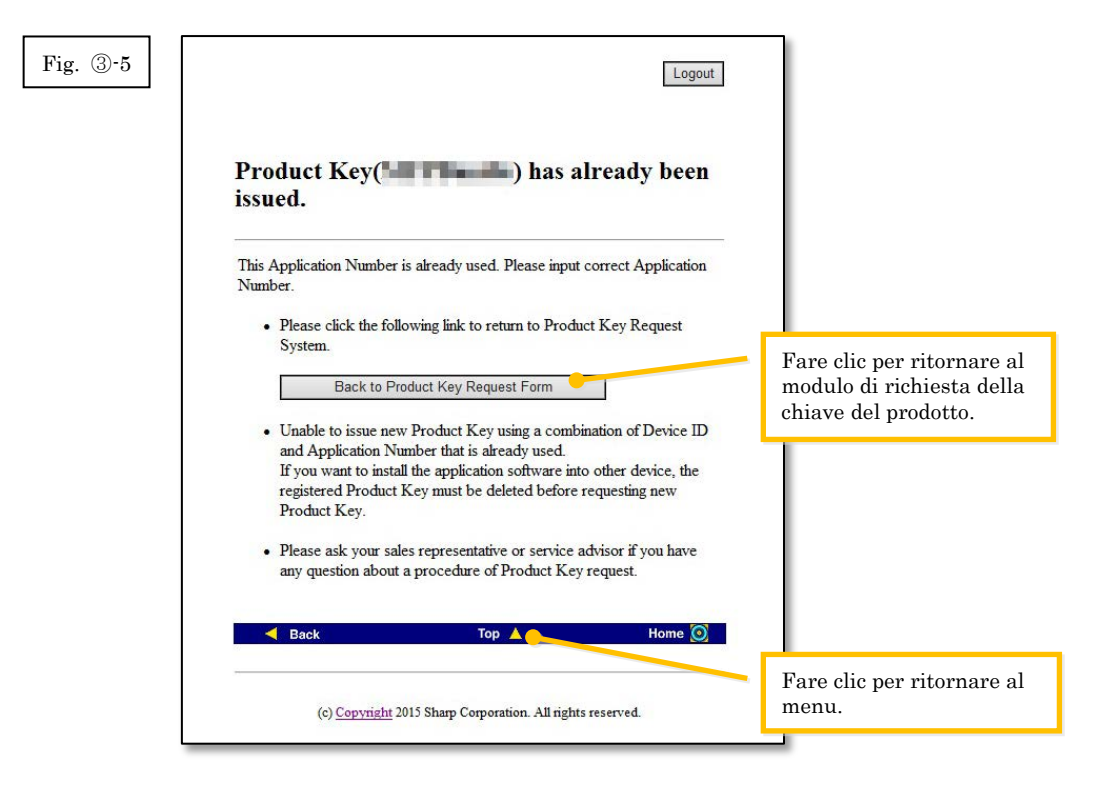

4 Se le informazioni immesse sono corrette, la chiave del prodotto viene rilasciata. La chiave del prodotto utilizzata viene visualizzata sullo schermo. Inoltre viene inviata all' indirizzo email immesso nel campo dell'indirizzo email alla [Fase](#page-10-0)  $\circled{3}$ -2, pertanto è possibile stamparla o conservarla in un file promemoria o simile.

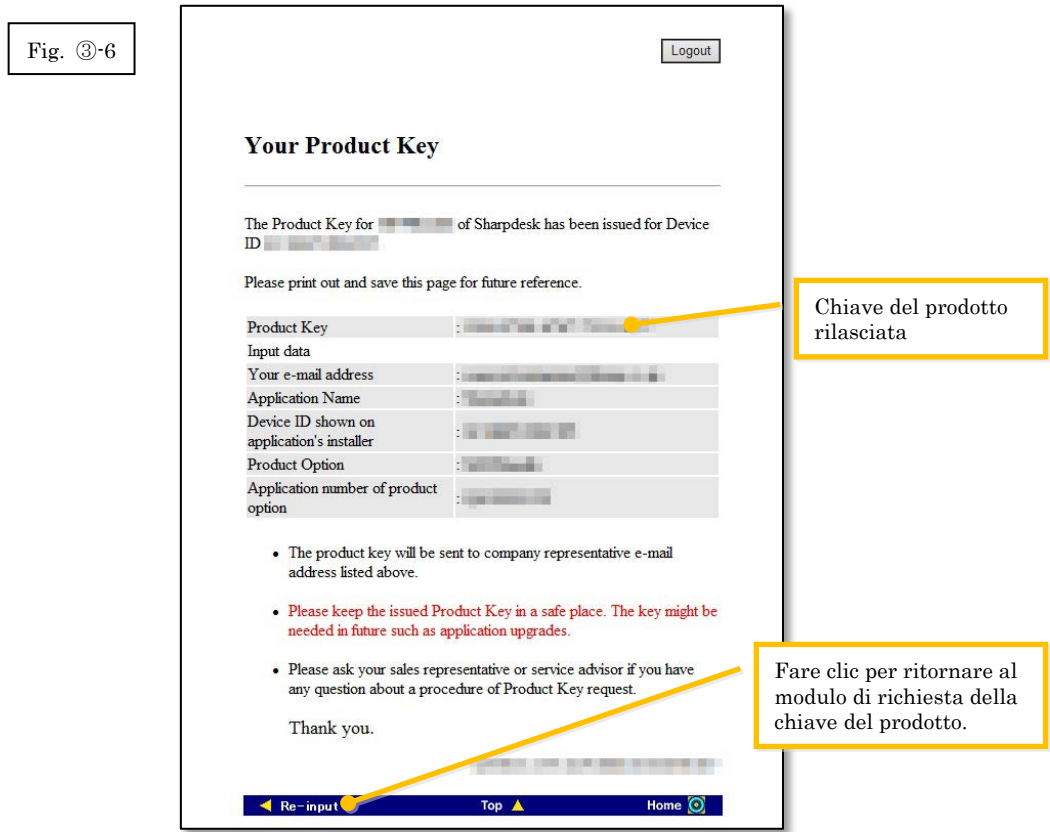

5 Fare clic sul pulsante [Logout] per scollegarsi, quindi chiudere il browser web.

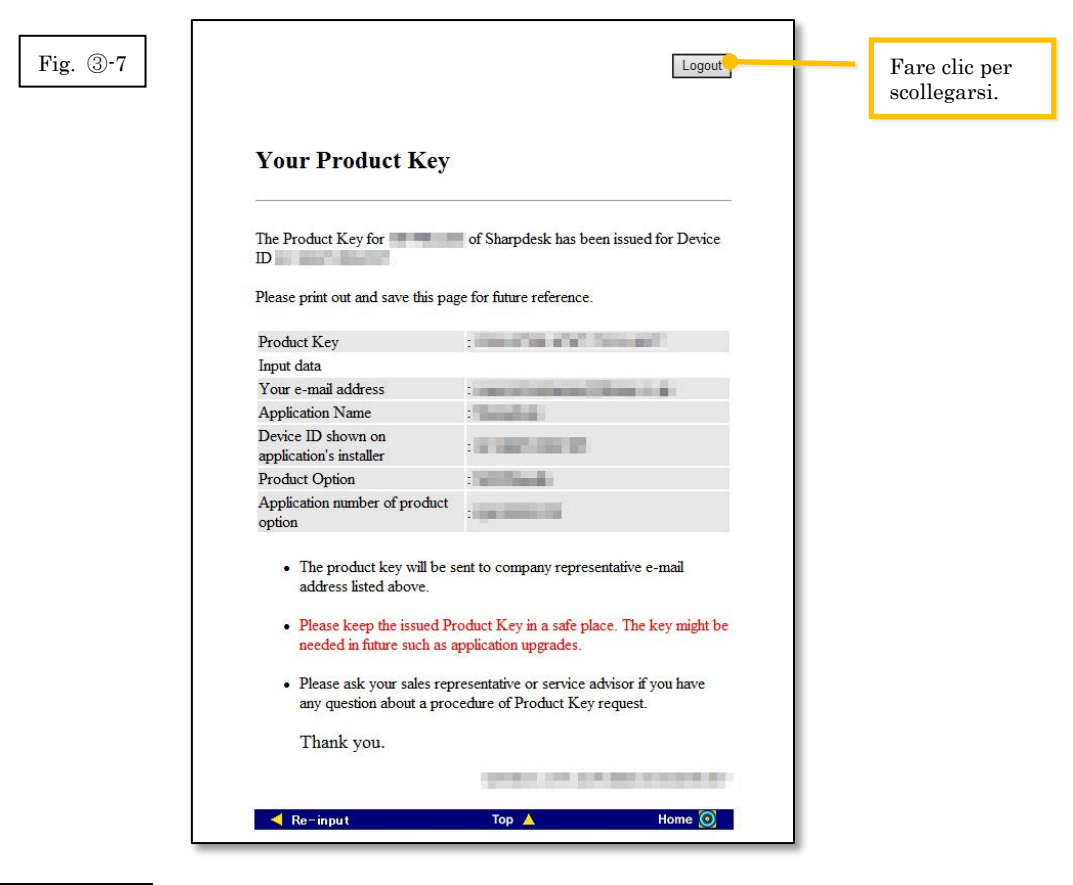

#### Fase successiva

⇒ Per immettere la chiave del prodotto che è stata rilasciata nello strumento di configurazione dell'installazione push di Sharpdesk: Passare alla Fase 4 Immissione della chiave del [prodotto](#page-15-0)

## <span id="page-15-0"></span>④ **Immissione della chiave del prodotto**

La presente sezione descrive come immettere la chiave del prodotto nello strumento di configurazione dell'installazione push di Sharpdesk.

1 Quando lo strumento di configurazione dell'installazione push di Sharpdesk visualizza la seguente finestra di dialogo, immettere la chiave del prodotto valida che è stata rilasciata nel campo Chiave del prodotto della finestra di dialogo dello strumento di configurazione dell' installazione push di Sharpdesk, quindi fare clic sul pulsante [Avanti].

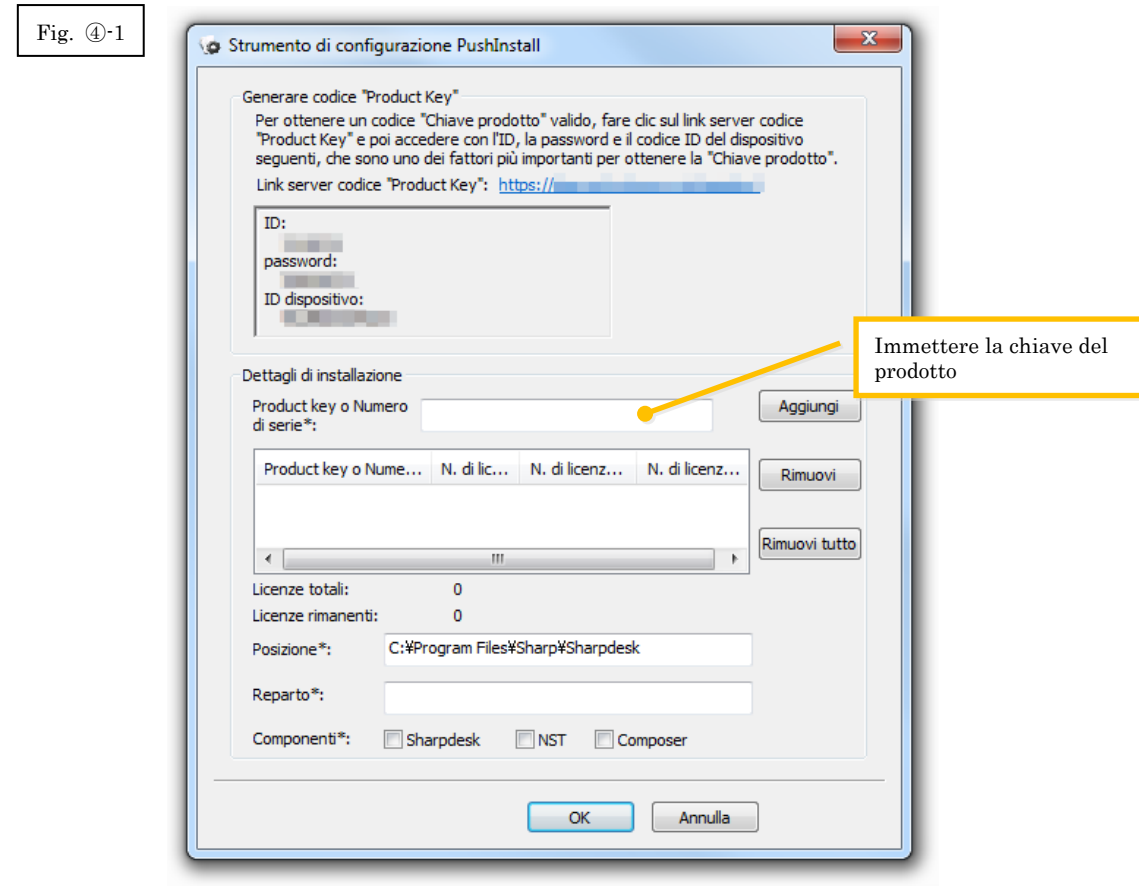

- 2 Seguire le istruzioni a schermo per completare l'installazione di Sharpdesk.
- Nota: Per ulteriori dettagli sulla procedura di installazione, fare riferimento alla Guida di installazione push di Sharpdesk separata.

## <span id="page-16-0"></span>⑤ **Conferma di una chiave del prodotto**

La presente sezione descrive la procedura per la conferma di una chiave del prodotto già rilasciata.

1 Nel menu del sistema di richiesta della chiave del prodotto, fare clic su "Conferma della chiave di prodotto rilasciata".

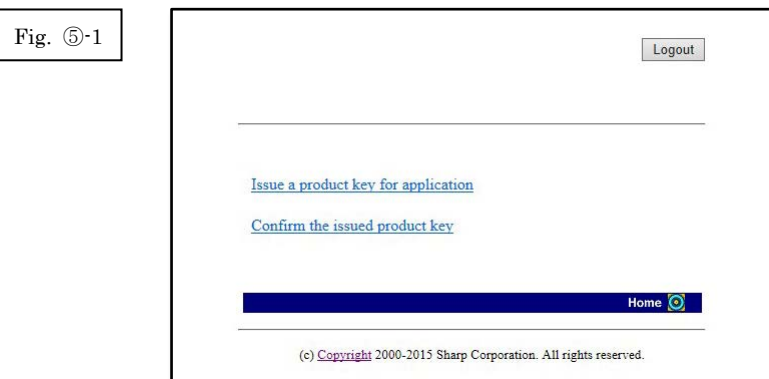

- <span id="page-17-0"></span>2 Immettere le seguenti informazioni richieste nei campi da (1) a (4) nel modulo, quindi fare clic sul pulsante [send] (invia). Se si fa clic sul pulsante [reset], tutti i contenuti del modulo ritornano alle impostazioni predefinite.
	- (1) Nome dell'applicazione : Selezionare "Sharpdesk-Push" dall'elenco.
	- (2) ID dispositivo : Immettere l'ID dispositivo visualizzato nello strumento di configurazione dell'installazione push di Sharpdesk. ⇒ Fare riferimento alla Fig. ②-1
	- (3) Opzione di prodotto : Selezionare il nome del prodotto utilizzato dall'elenco. Se si utilizza la licenza inclusa con MFP, selezionare "Pacchetto MFP".
	- (4) Numero di domanda dell'opzione di prodotto
		- : Immettere il numero di domanda della chiave del prodotto affisso alla Guida informativa su Sharpdesk.

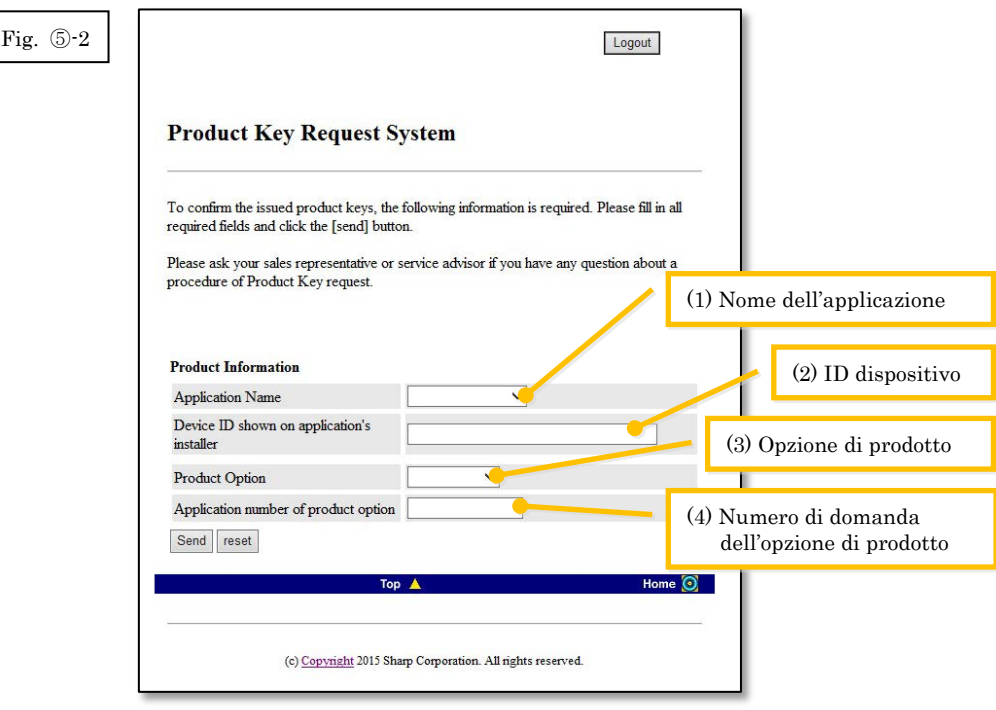

Nota: se viene visualizzata una pagina di errore come la seguente, significa che vi è un errore nei dettagli inseriti nel modulo. In tal caso, fare clic su [Indietro] per ritornare alla [Fase](#page-17-0) 5-2, e immettere le informazioni corrette.

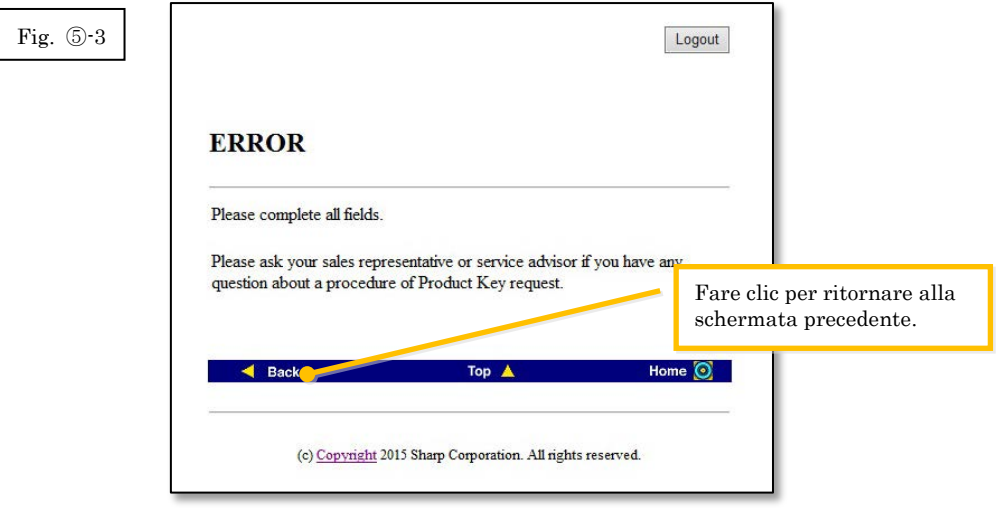

3 Se le informazioni immesse sono corrette, viene visualizzato un elenco contenente il numero di licenze e chiavi del prodotto già rilasciate, in modo da poterle registrare in un file promemoria o simile.

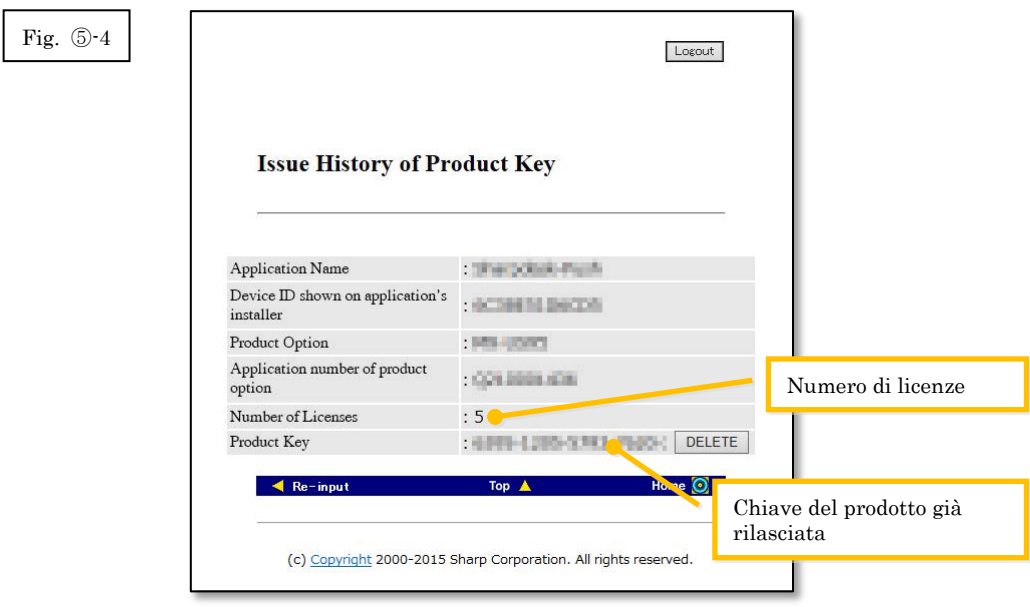

Fase successiva

- ⇒ Per eliminare una chiave del prodotto che è già stata rilasciata: Passare alla [Fase](#page-19-1) ⑥ [Eliminazione di una chiave del prodotto](#page-19-1)
- <span id="page-18-0"></span>⇒ In tutti gli altri casi: Passare all[a fase successiva](#page-18-0)

4 Fare clic sul pulsante [Logout] per scollegarsi, quindi chiudere il browser web.

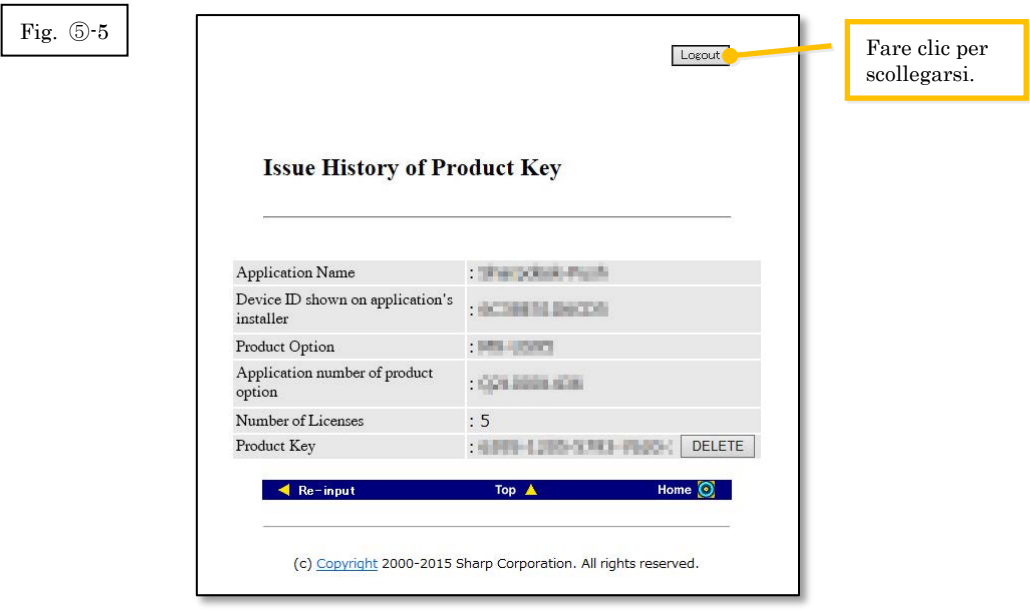

# <span id="page-19-1"></span><span id="page-19-0"></span>⑥ **Eliminazione di una chiave del prodotto**

La presente sezione descrive la procedura per l'eliminazione di una chiave del prodotto rilasciata.

1 Nella cronologia di rilascio dello schermo della chiave del prodotto, fare clic sul pulsante [Elimina] accanto alla chiave del prodotto che si desidera eliminare.

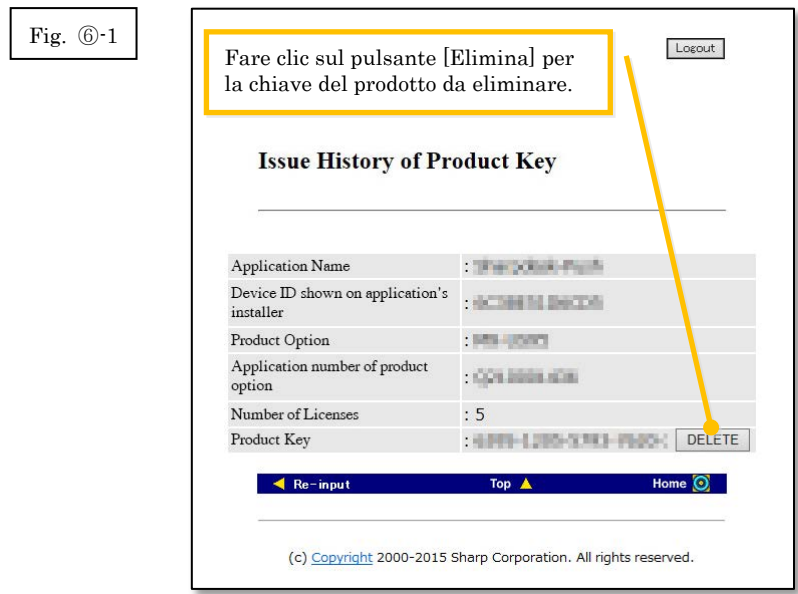

2 Viene visualizzato lo schermo di conferma Elimina chiave del prodotto. Controllare i dettagli e, se sono tutti corretti, fare clic sul pulsante [Sì].

Se si fa clic sul pulsante [No], l'eliminazione viene annullata e viene visualizzato nuovamente lo schermo precedente.

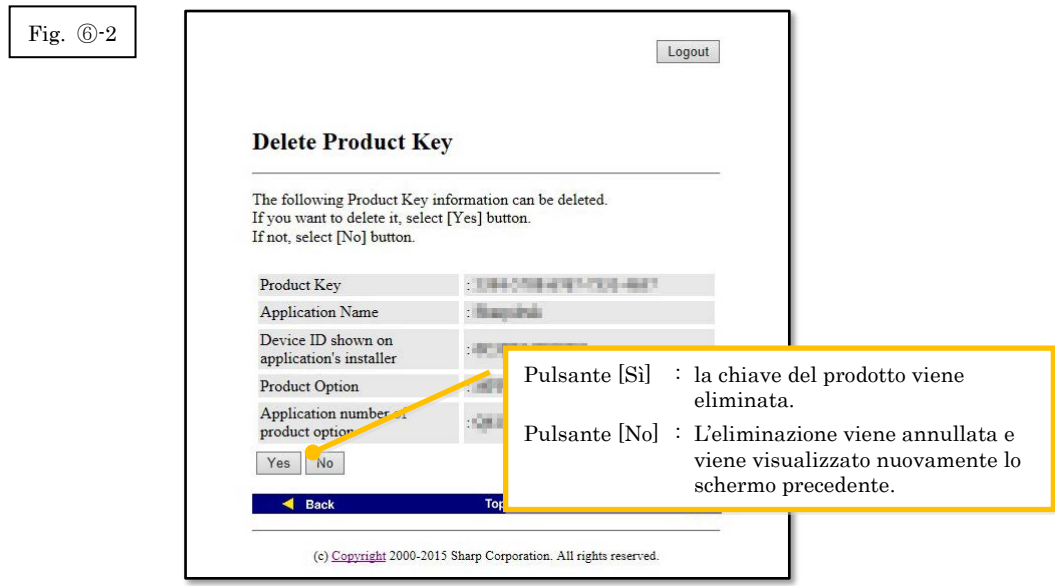

3 Viene visualizzato lo schermo di notifica Elimina chiave del prodotto.

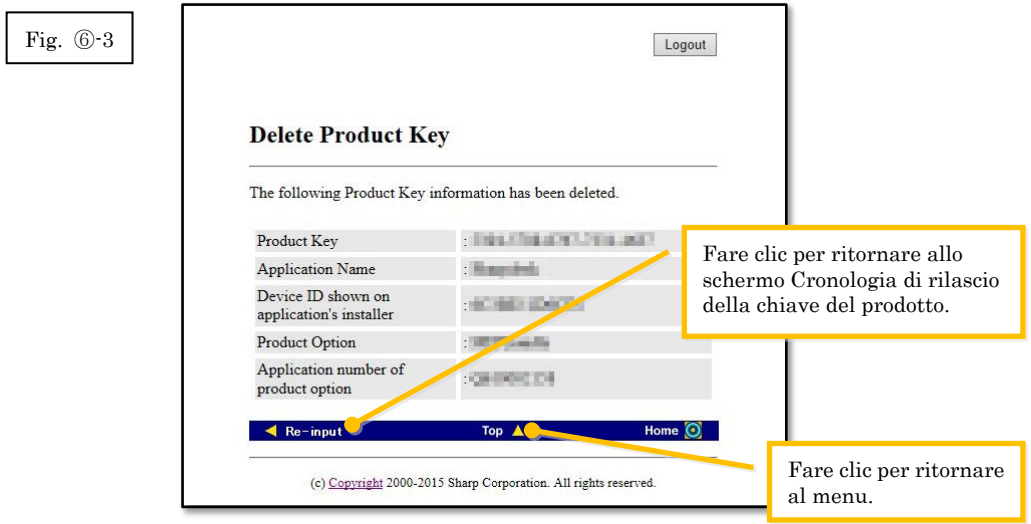

Fase successiva

- ⇒ Per continuare a rilasciare un'altra chiave del prodotto, fare clic sul pulsante [Top] (Inizio) per ritornare al menu, quindi passare alla Fase ③ [Rilascio di una chiave del prodotto.](#page-9-0)
- <span id="page-20-0"></span>⇒ In tutti gli altri casi: Passare alla [fase successiva](#page-20-0)

4 Fare clic sul pulsante [Logout] per scollegarsi, quindi chiudere il browser web.

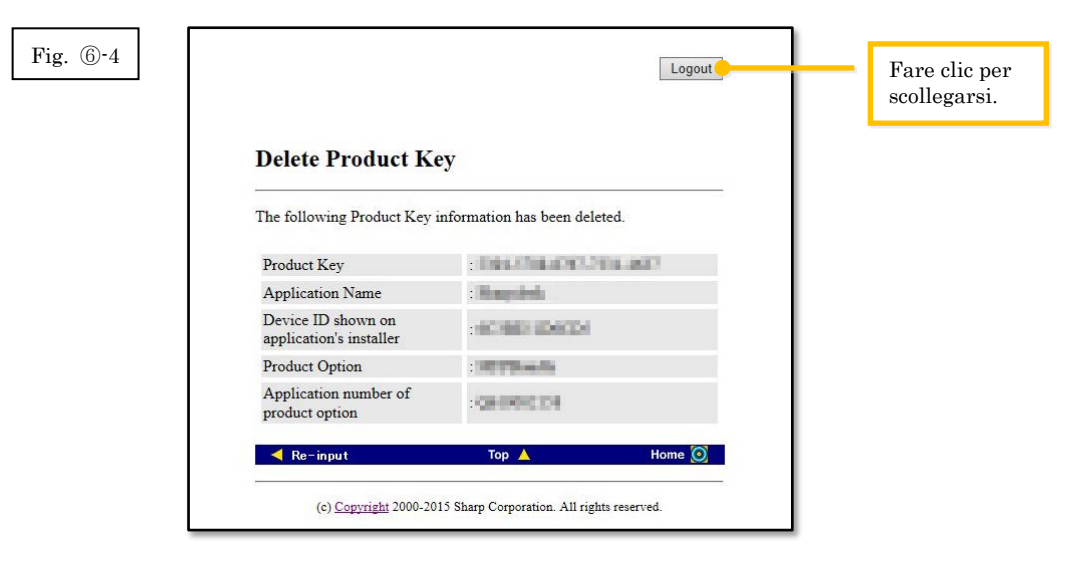